## \*Please Note: New School Year MUST be Created before Starting Admissions for the New Year\*

The following guide will walk you through the process of:

- 1. Setup of Inquiry Form for New Year Pages 1 3 2. Copy Application Packet Pages 4 - 7 3. Copy Enrollment Packet Pages 8 - 12
- 
- 4. Importing a New Application Pages 12 17

## 1. Setup Inquiry Form for New Year

Once logged into FACTS please select Admissions > Application and Enrollment > Inquiry > Setup

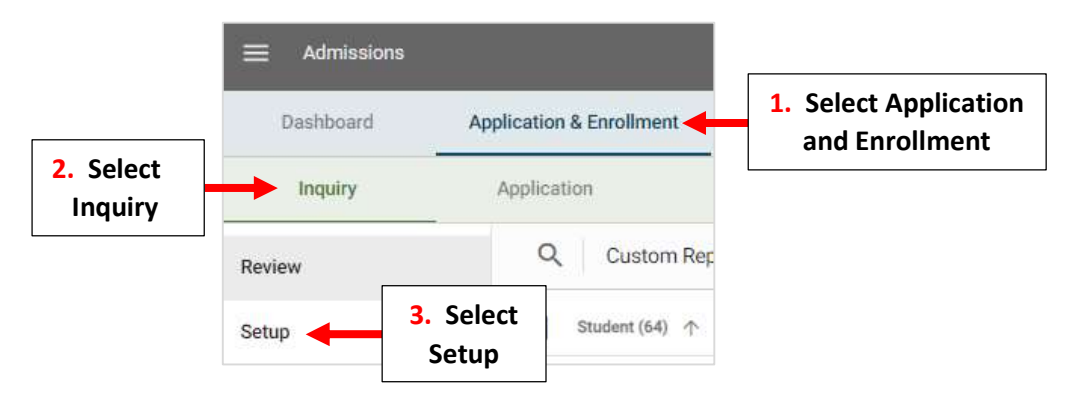

Inquiry Setup is divided into three distinct areas:

1. Inquiry Settings to select which grade levels to collect inquiries for, or copy the form URL to publish on your school website.

2. Inquiry Form allows you to customize the text and questions on your form so you ask the right questions, every time.

3. Inquiry Submission allows you to customize the submission email, setup email notifications to notify your admissions staff, and more.

## 1. Inquiry Settings

Scroll down to Select School Year(s). By Default, all School Years are available for Inquiry, Check "Select a Specific Year". Select School Year Dropdown

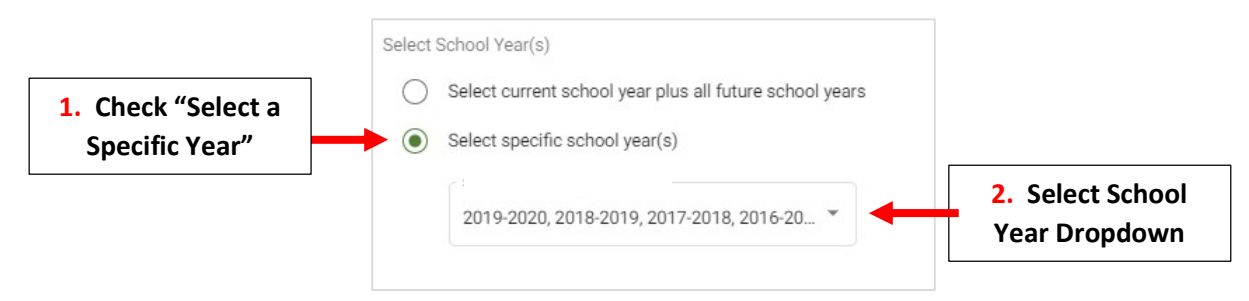

### Place a Checkmark by School Year to allow for Inquires to be Submitted

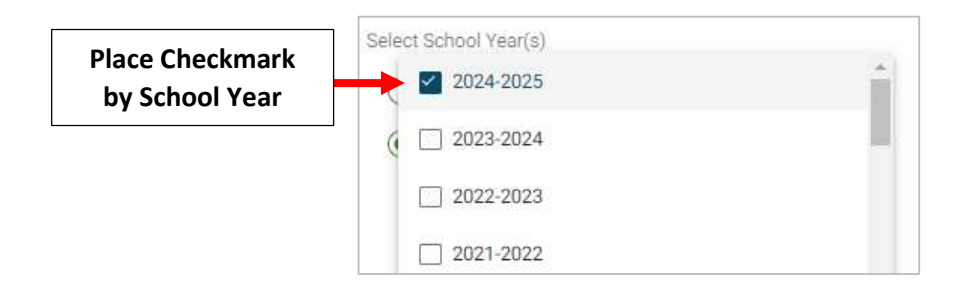

### Select Save to Save your Changes

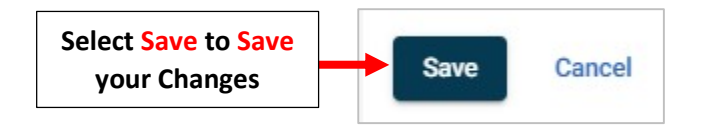

### 2. Inquiry Setup

### Review your Introduction Message and make any Changes

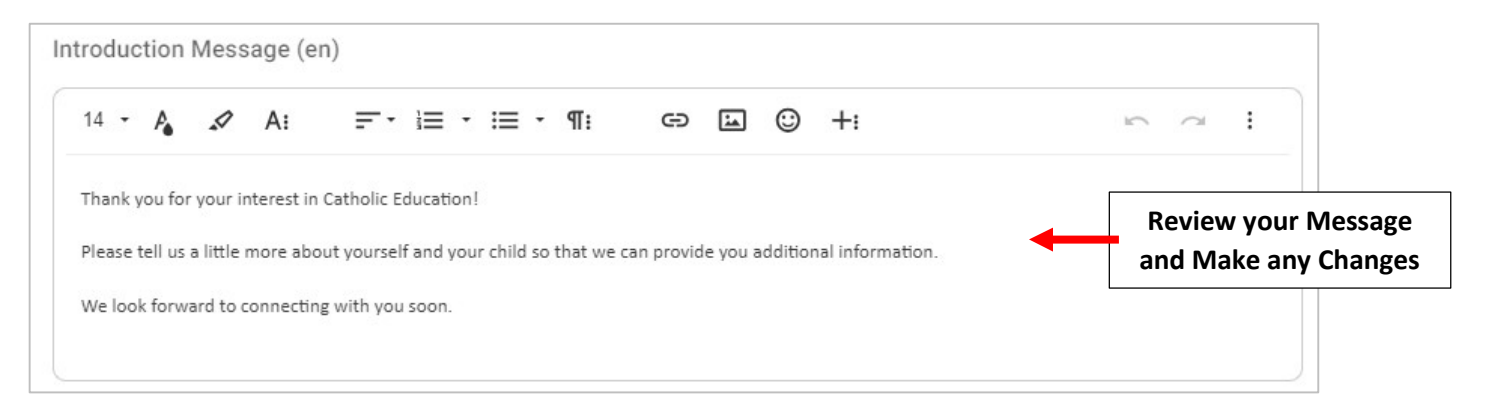

### Check Fields to Include

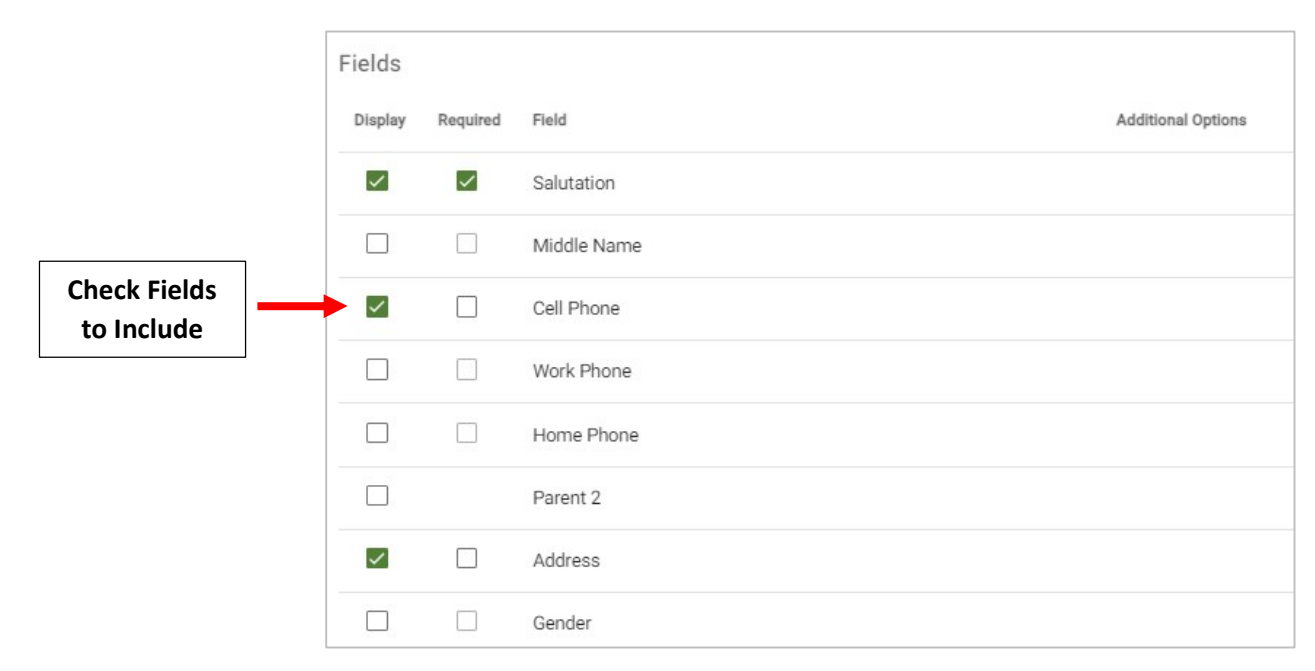

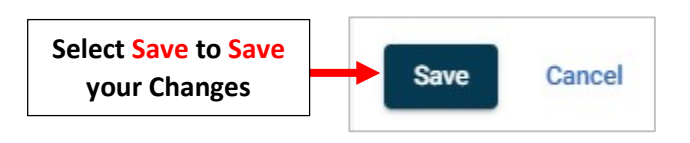

## 3. Inquiry Submission

Review your "Thank You" Message and make any Changes. This message will be sent when a Parent Submits and Inquiry

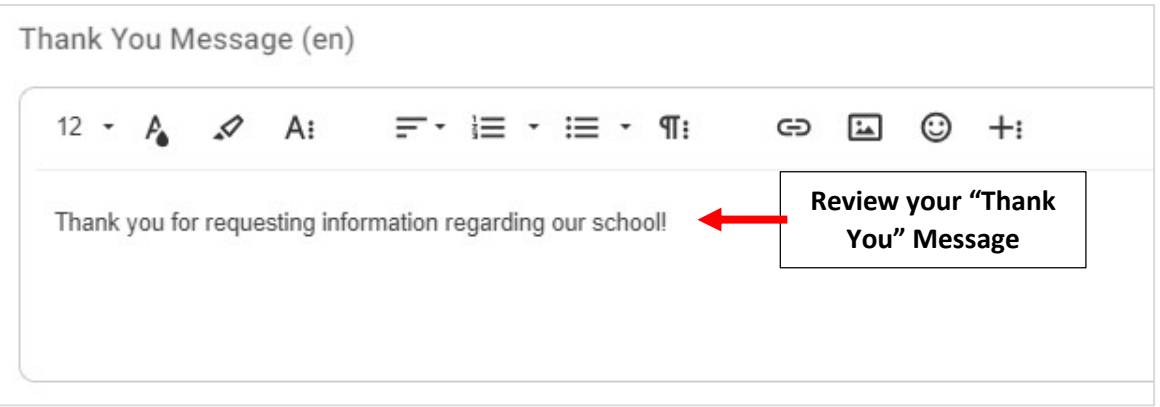

## Verify "From Email" Address and Subject Line. Review your Email Message and make any Changes

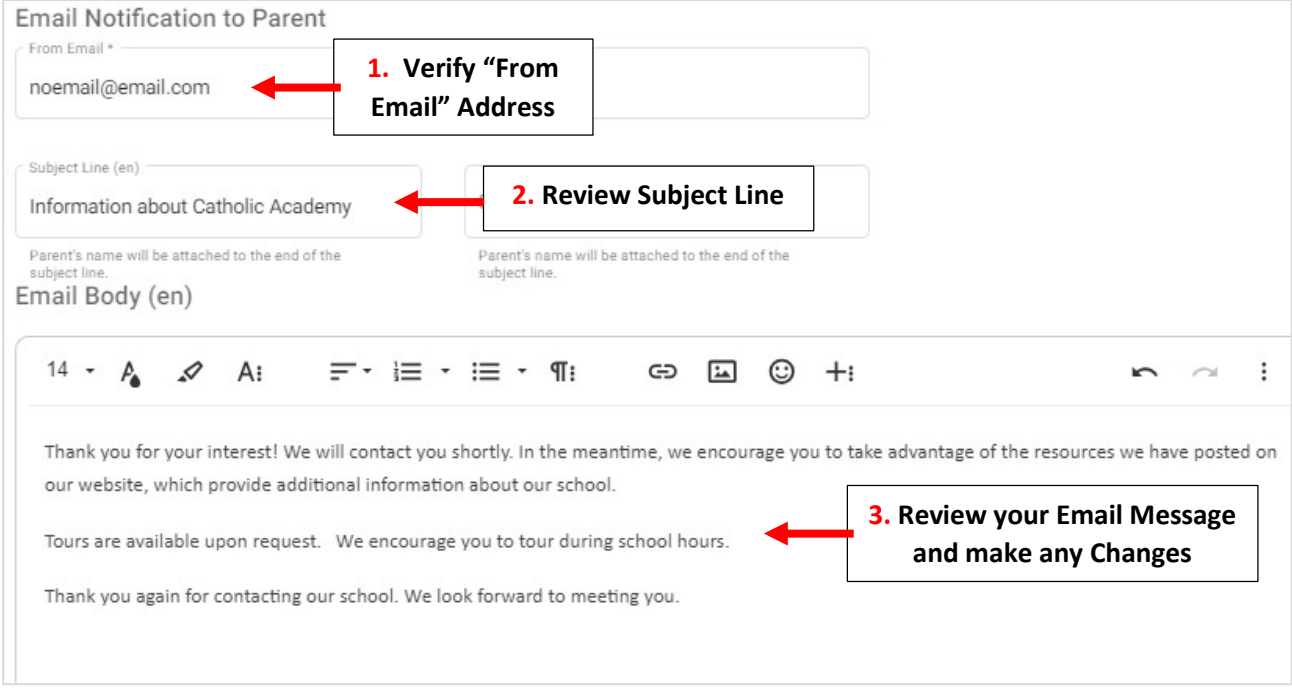

Verify Email Address Inquiries will be Sent To. Select "New Email" to Add New Email. Select Save to Save your Changes

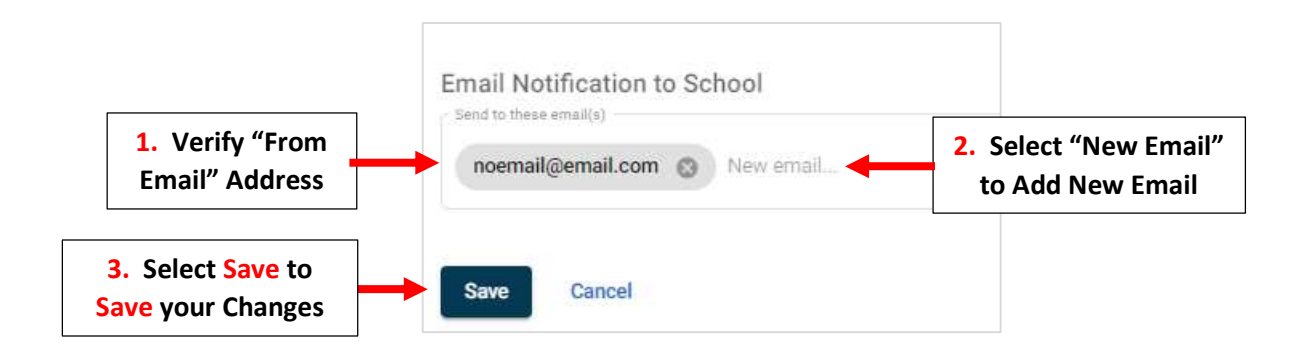

2. Copy Application Packet

Once logged into FACTS please select Admissions > Application and Enrollment and Select Application

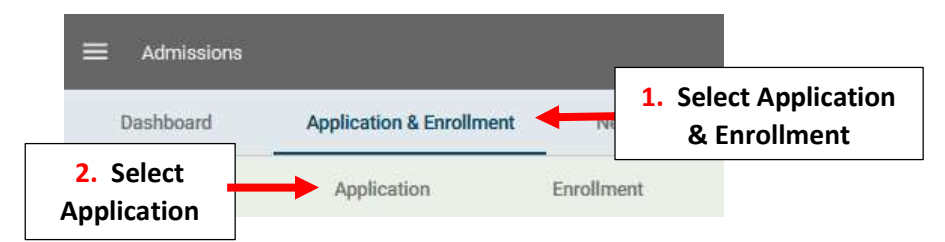

## Select Create a New Application

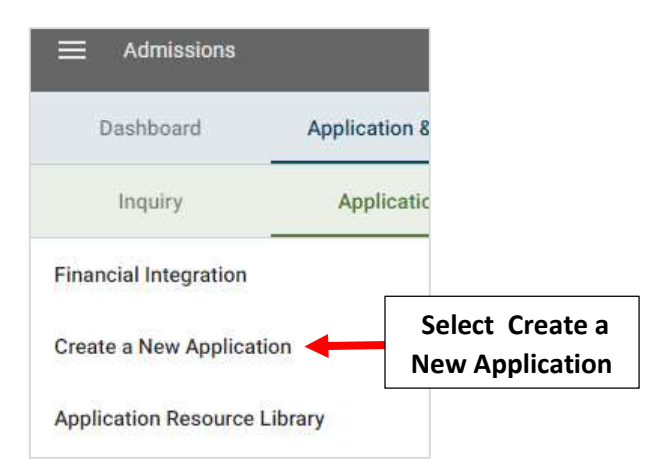

Select Previous Year's Admissions Packet under Copy Existing Application Dropdown. Enter New Application Name, Verify New School Year is Selected and Select Create New Application

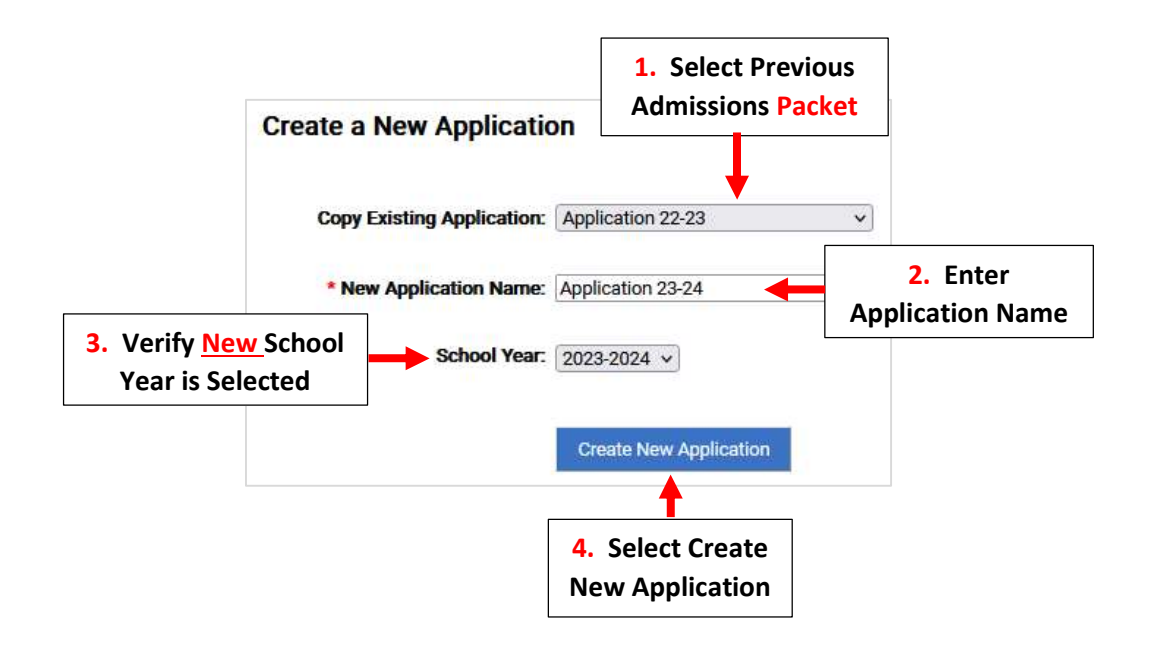

Select Grade Levels to Include in Application and Select Save to Save Changes

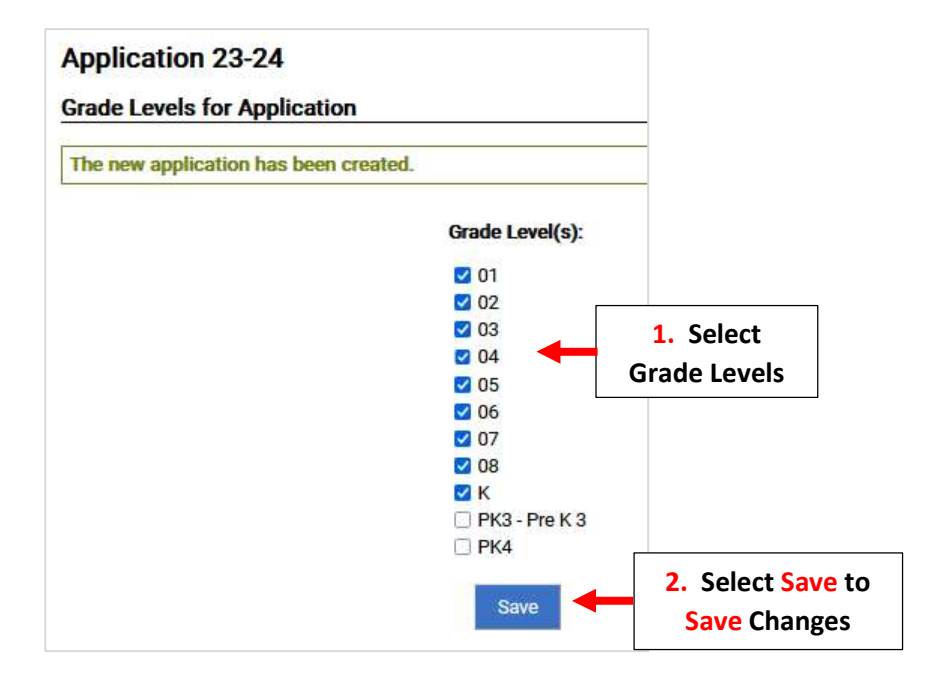

\*\*Please Note: To Access Application it Must First be Turned "ON"\*\*

To Turn On New Application Set Both In-Progress and New Applications to "On". To Prevent Parents from creating a New Application, Set Both In-Progress and New Applications to "OFF". Select Save to Save Changes

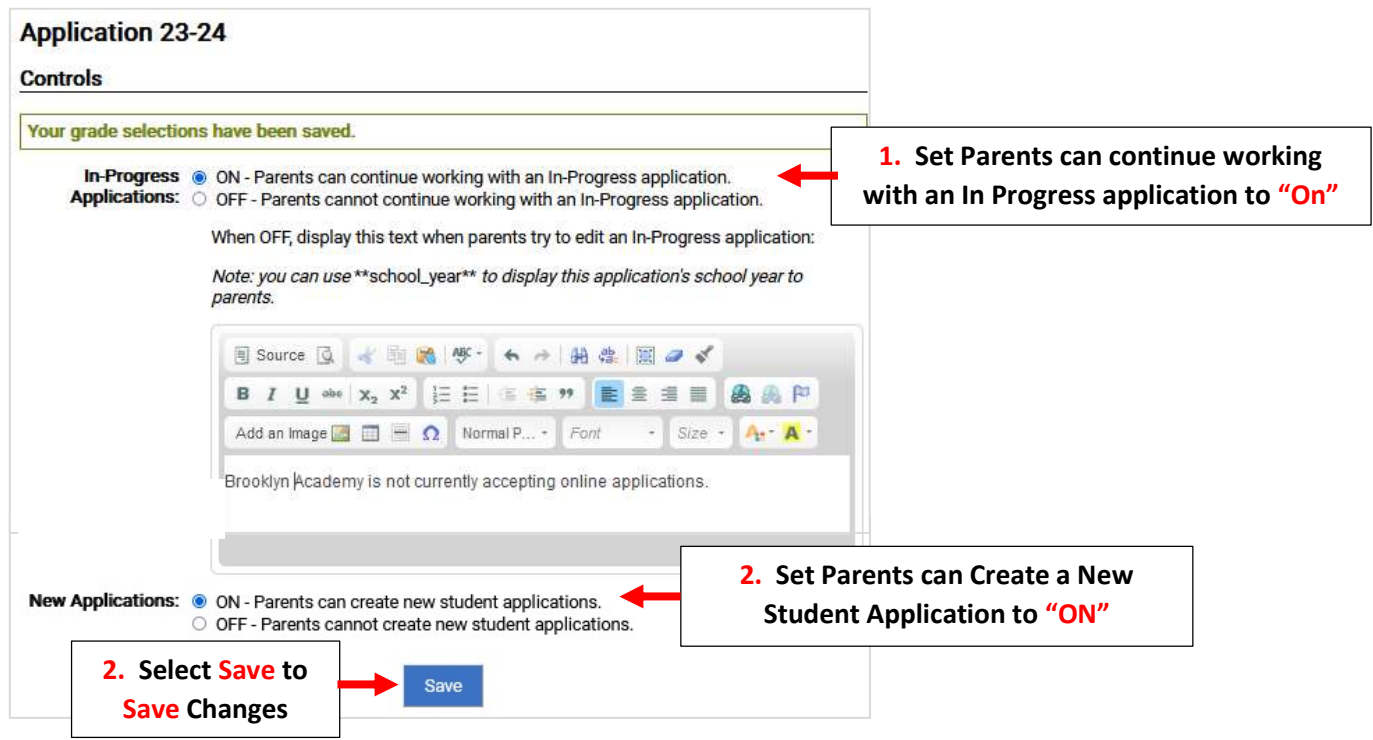

To Close the Previous Year's Application, Select the Application Packet and select Controls. Set Both In-Progress and New Applications to "OFF". Select Save to Save Changes

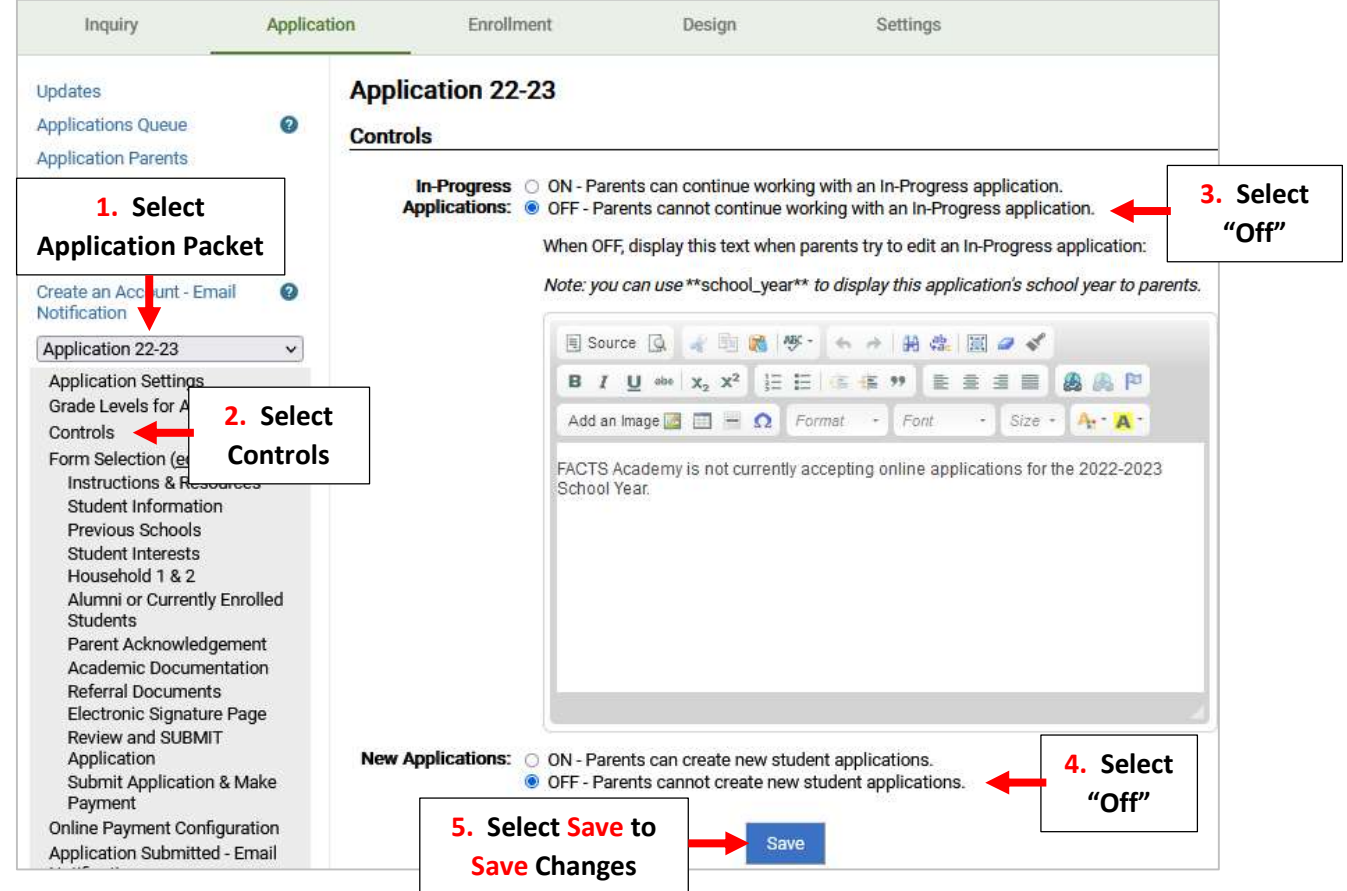

You will now need to Update the Instructions and Resource Form.

Select an Application to Edit and Select the New Year's Application you Created

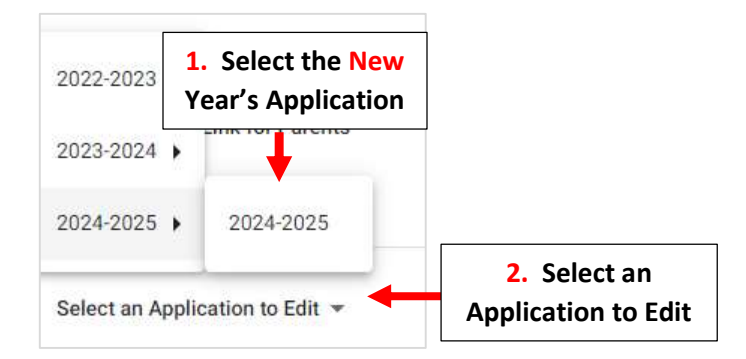

### Select Instructions and Resources

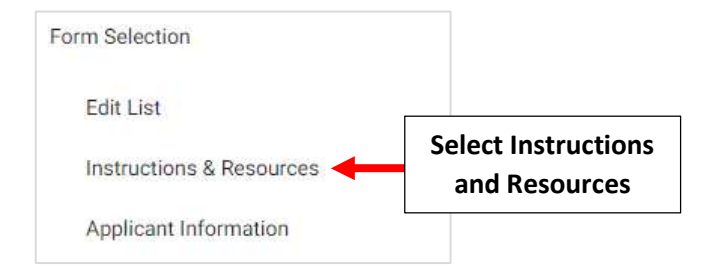

Please Read through your Instructions and Make Sure all Dates, Names etc. are Correct

# 2024-2025

## **Instructions and Resources**

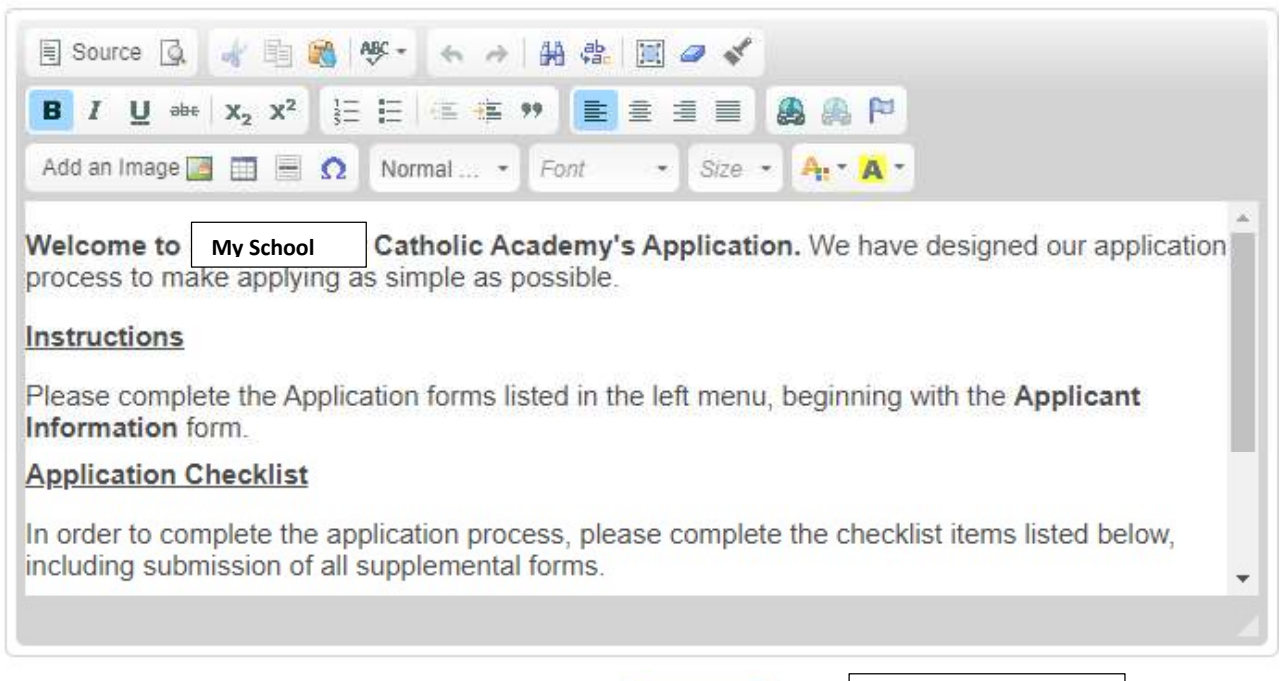

Once Completed, Select Save to Save your Changes

Save

Select Save to Save your Changes

## 3. Copy Enrollment Packet

Once logged into FACTS please select Admissions > Application and Enrollment and Select Enrollment

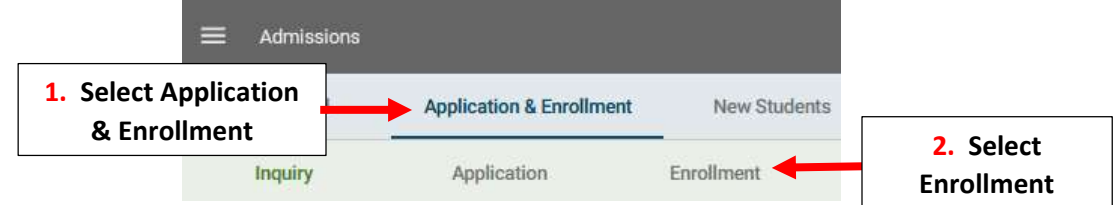

### Select Create a New Enrollment Packet

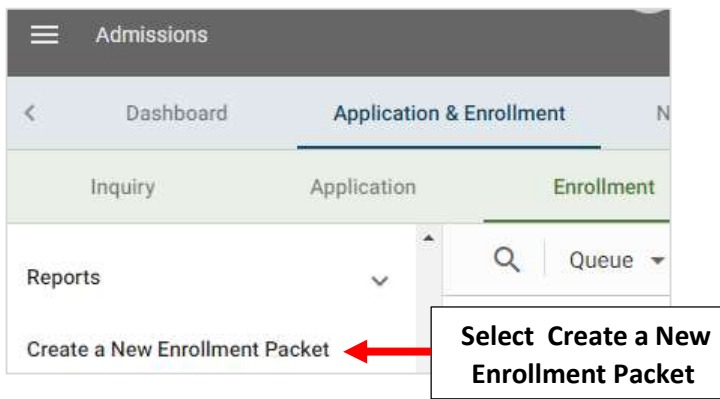

Select Previous Year's Enrollment Packet under Copy Existing Enrollment Dropdown. Enter New Enrollment Packet Name, Verify New School Year is Selected and Select Create New Enrollment Packet

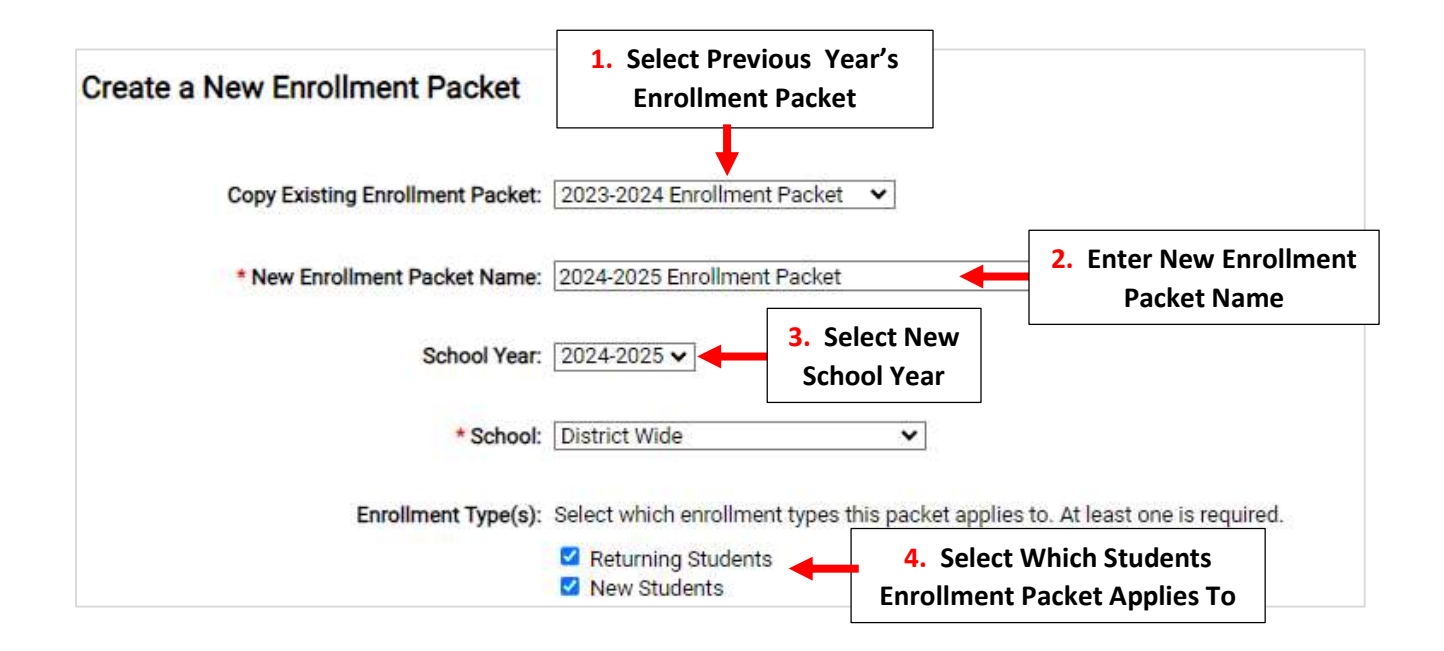

Place Check Mark by Enrollment Responsible Parent under Packet Type. Check both Admission Status and Reenrollment Status. This will Automatically Mark the Enrollment Packet Finished when it is Submitted by Parent.

Select Create New Enrollment Packet to Save Changes

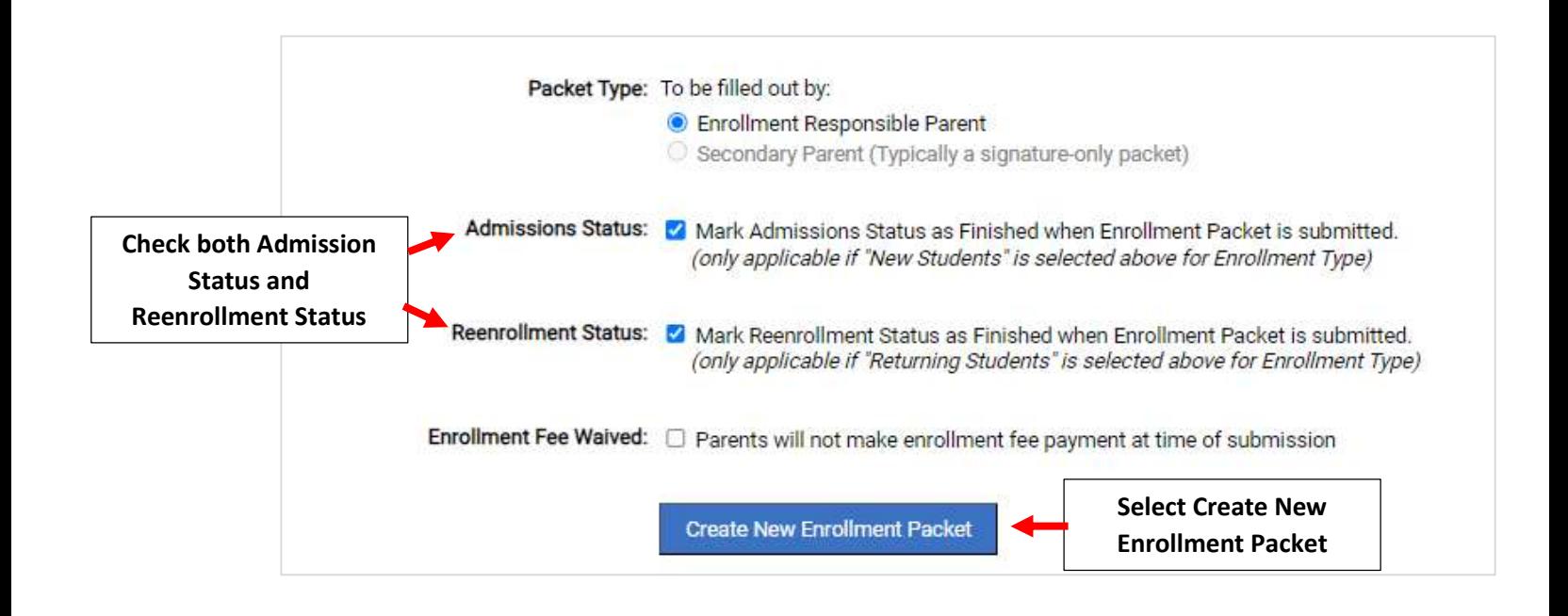

## Select Grade Levels to Include in Enrollment Packet and Select Save to Save Changes

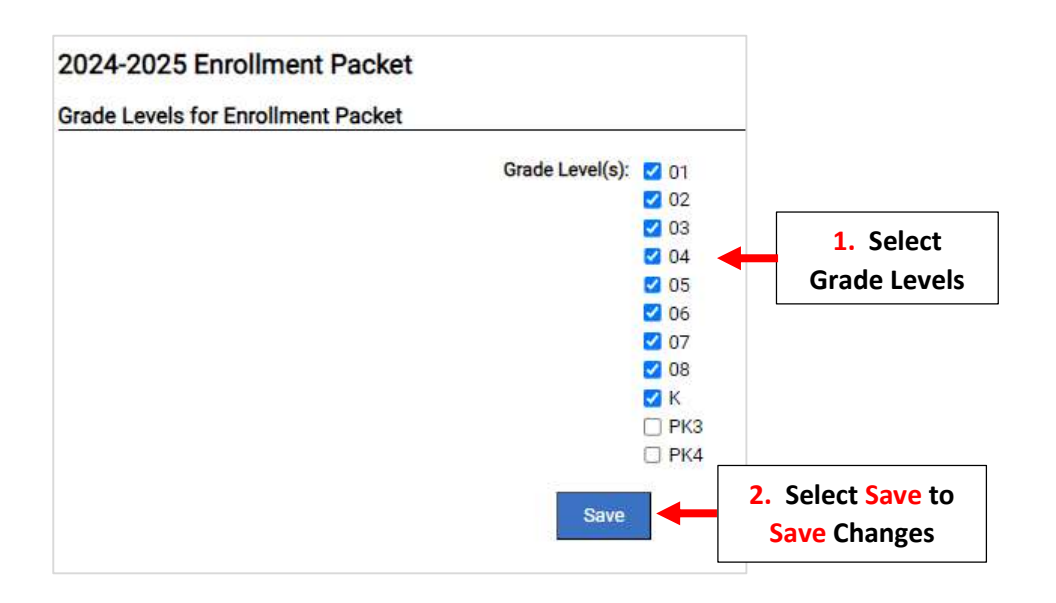

\*\*Please Note: To Access Enrollment Packet it Must First be Turned "ON"\*\*

To Turn On New Enrollment Packet Set Both In-Progress and New Enrollment Packets to "On". To Prevent Parents from creating a New Enrollment Packet, Set Both In-Progress and New Enrollment Packets to "OFF". Select Save to Save Changes

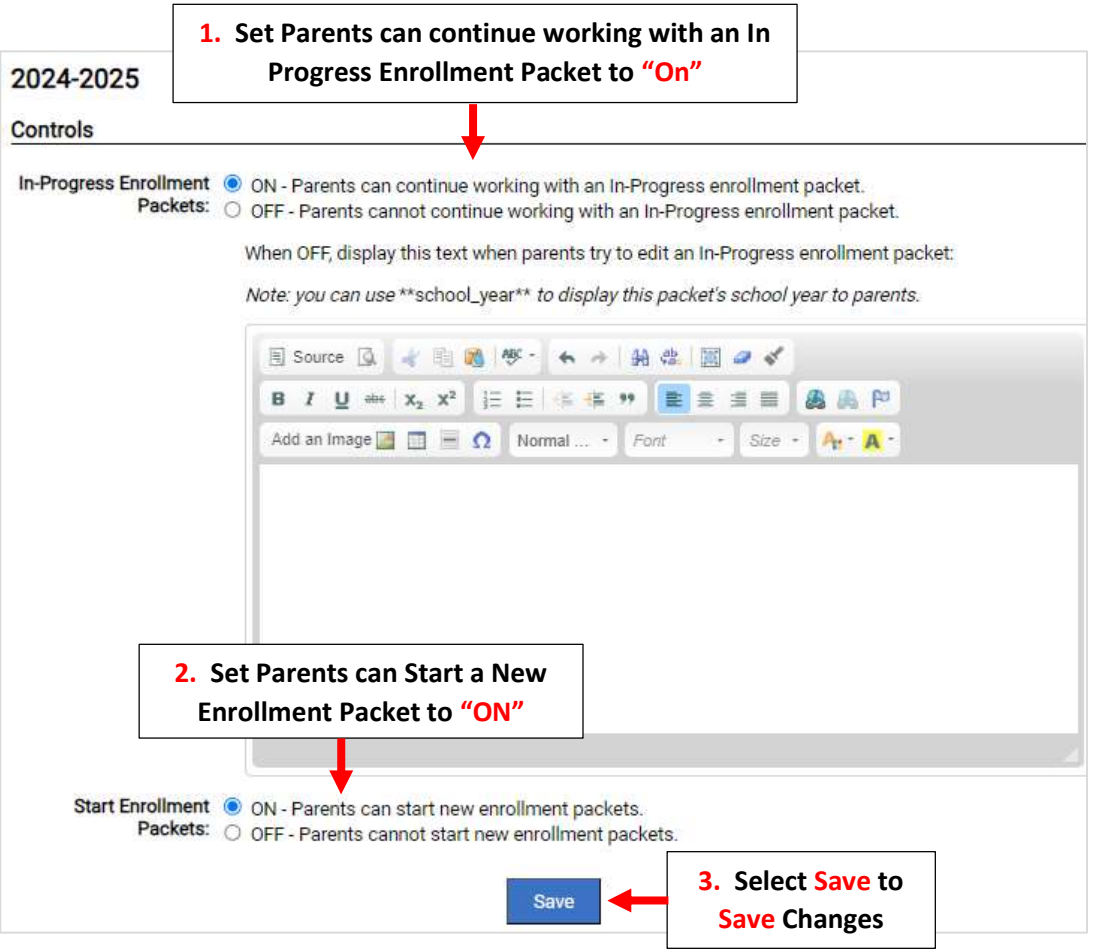

## To Close the Previous Year's Enrollment Packet, Select the Enrollment Packet

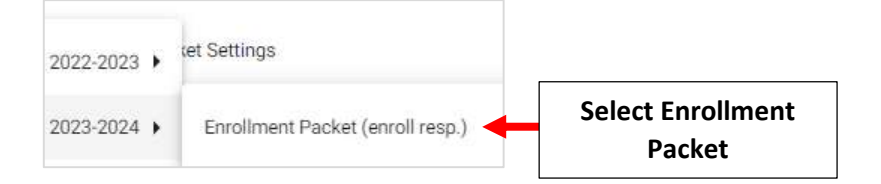

## Select Controls.

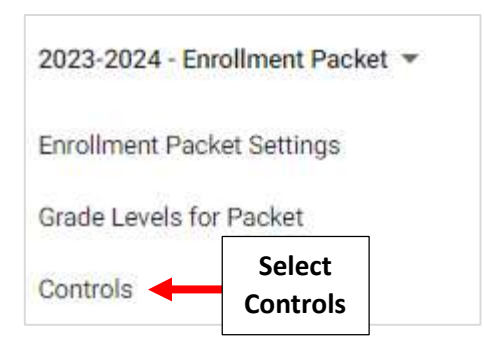

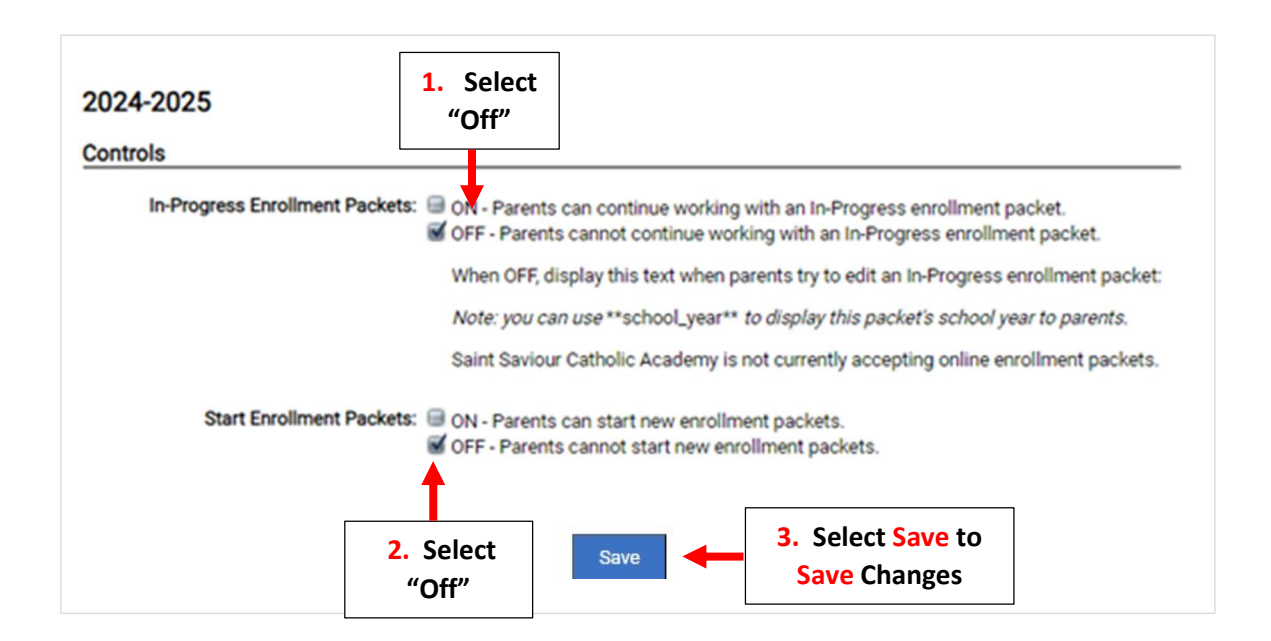

You will now need to Update the Instructions and Resource Form.

Select the School Year and the New Enrollment Packet to Edit

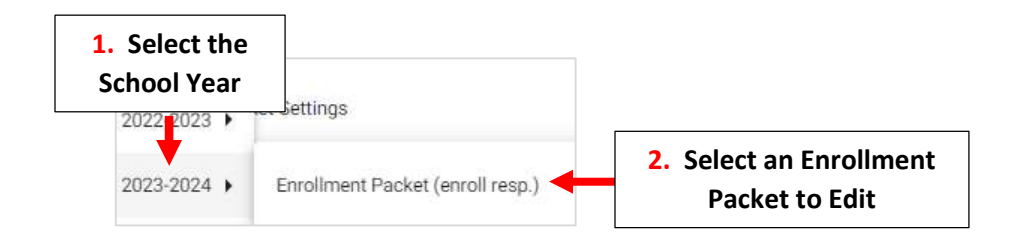

## Select Instructions and Resources

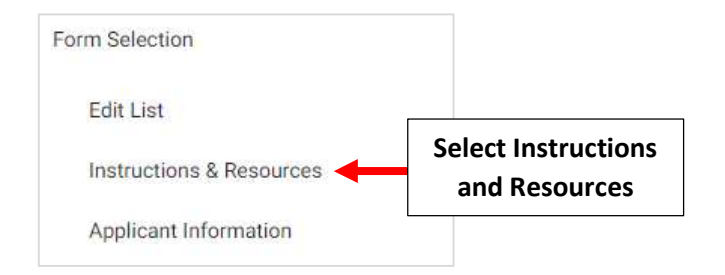

### Please Read through your Instructions and Make Sure all Dates, Names etc. are Correct

### 2024-2025

#### **Instructions and Resources**

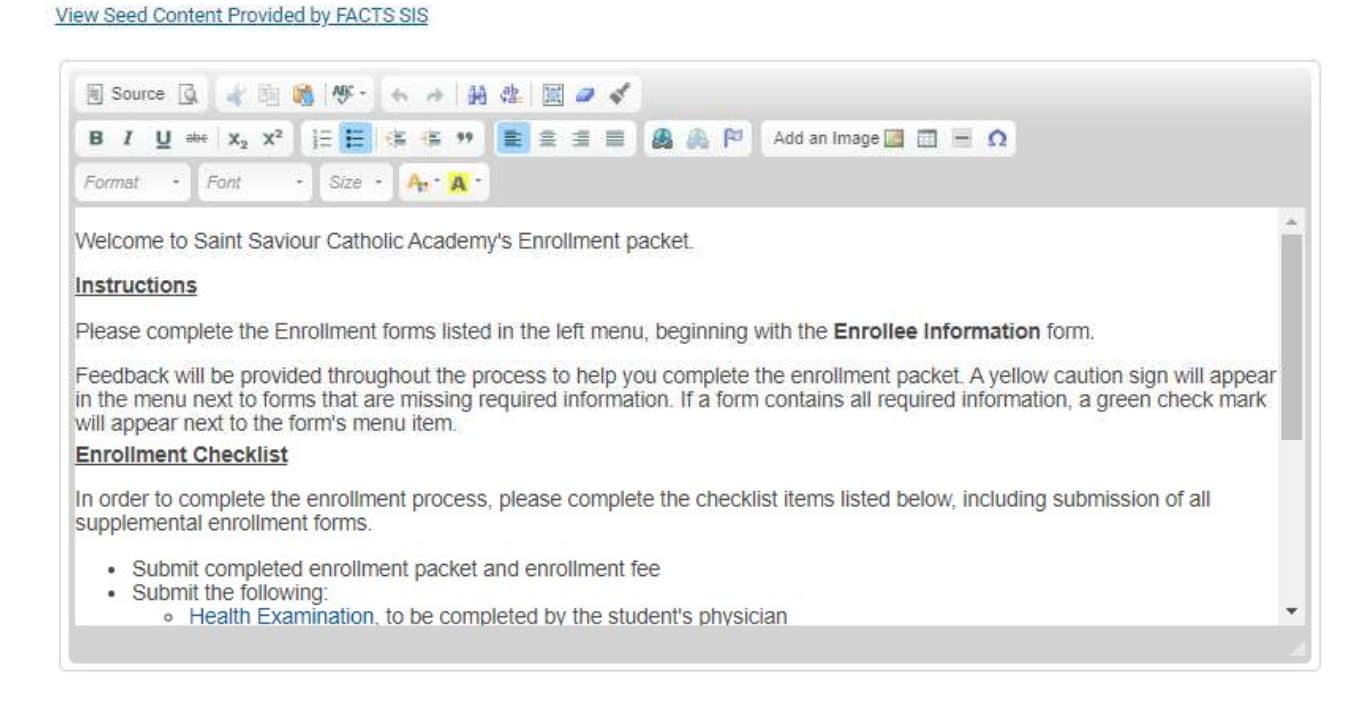

### Once Completed, Select Save to Save your Changes

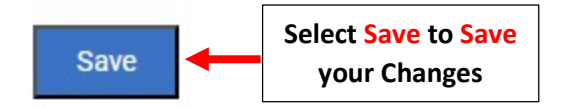

## 4. Importing a New Application

### Once logged into FACTS please select Admissions > New Students

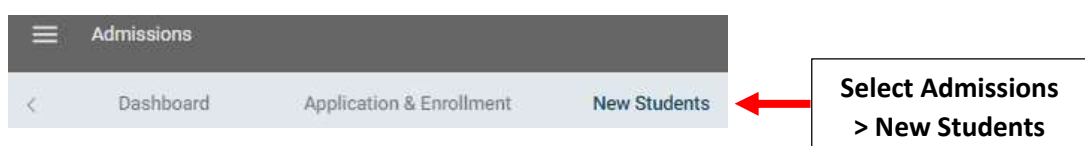

## 1. Review Application

## Click on "Submitted" in the Application Column for the Student you would like to Import

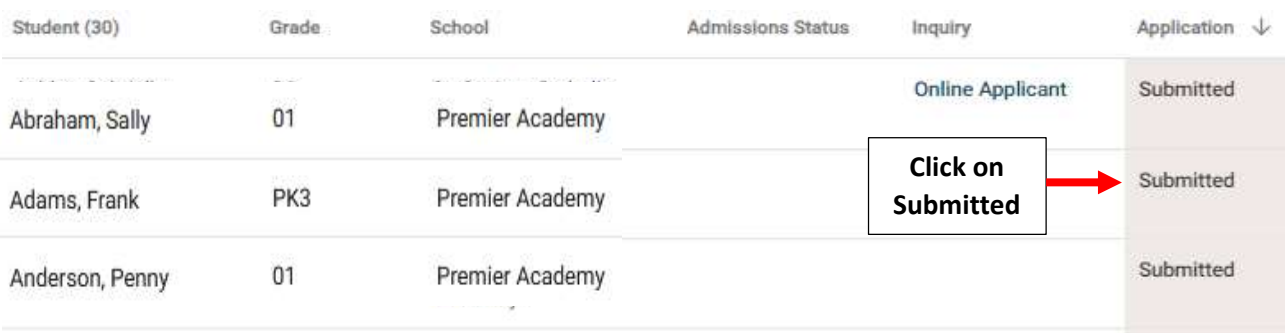

## Select Review Application

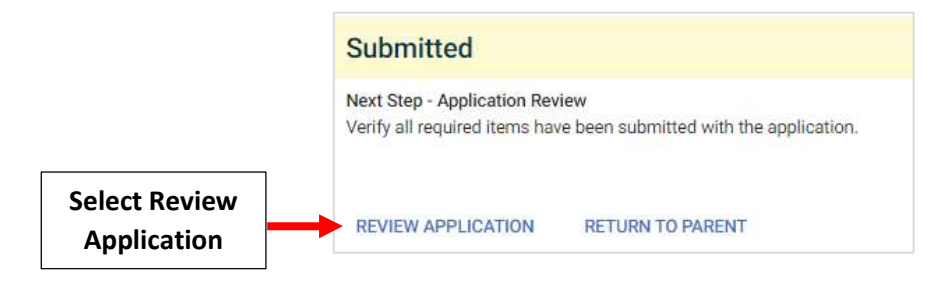

## Once Information is Verified Select "Review Complete"

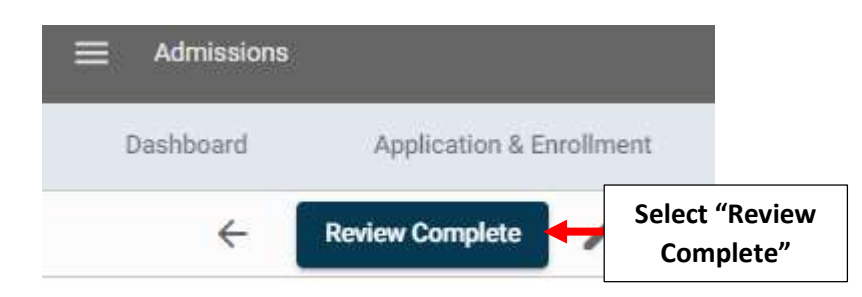

## Application Status is now "Reviewed"

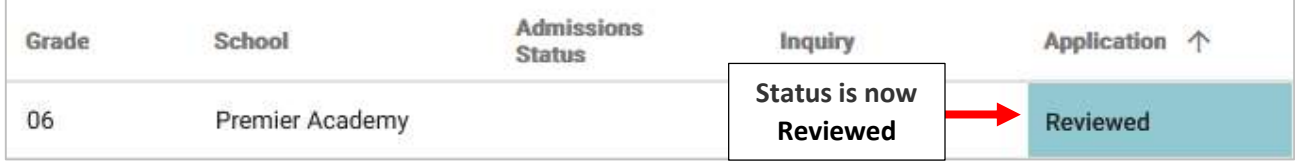

### 2. Import Application into Admissions

### Select "Start Import" to begin Import Process

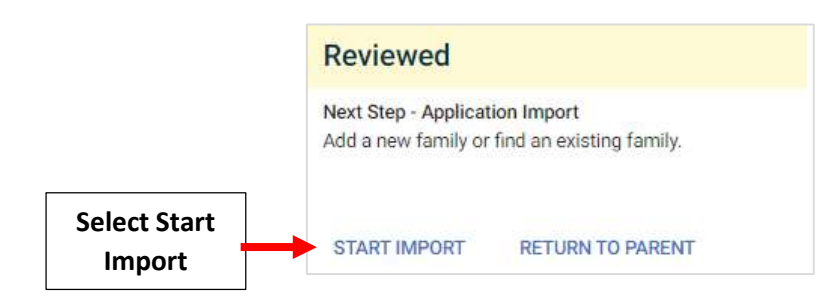

New Families: If Family is New to the School, All Dropdowns will be set to "New". Verify Student Information and Parent(s) Names are Correct than Select Import into Admissions

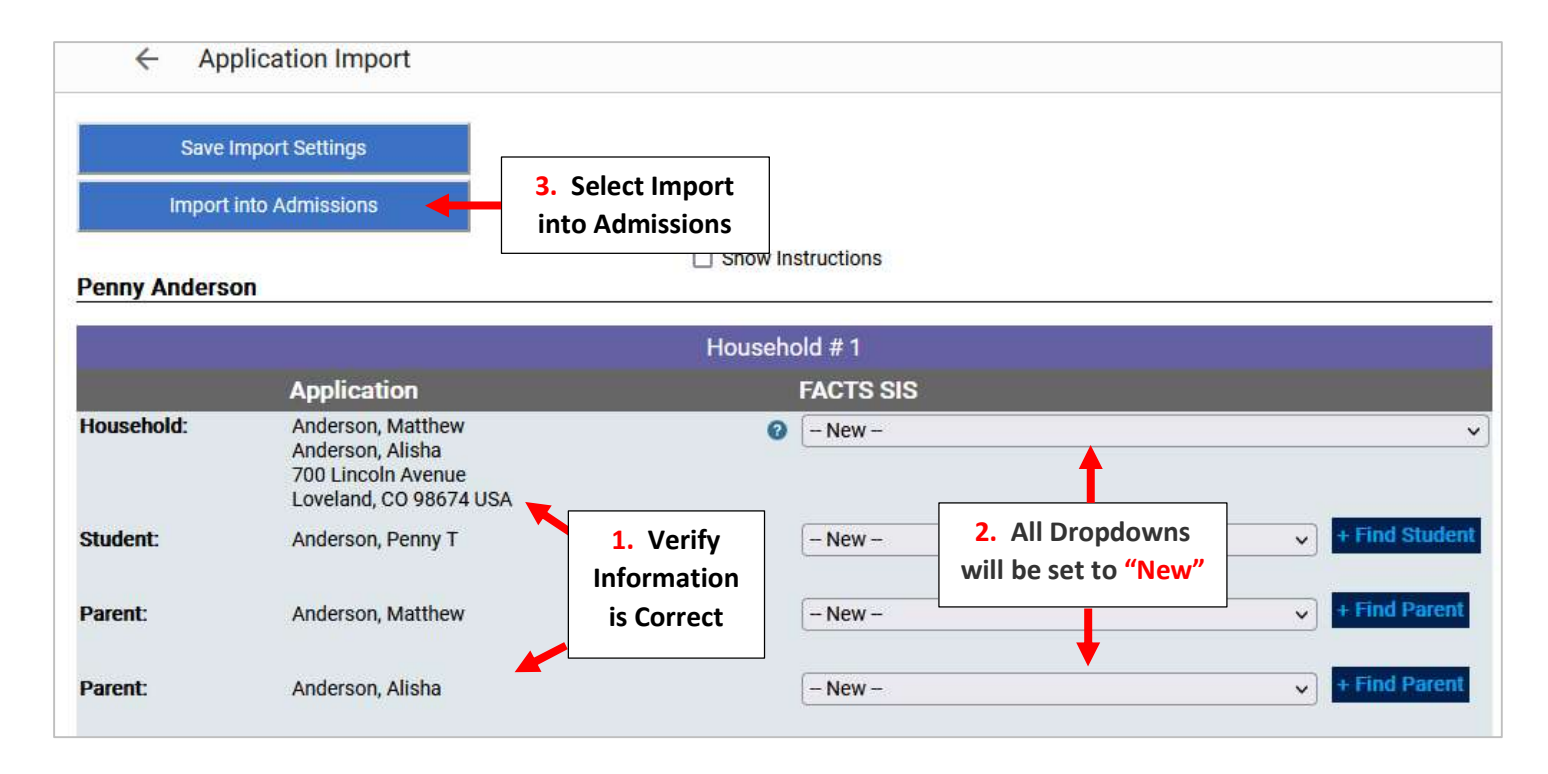

\*\*\*Please Note: Families with Multiple Household will Need EACH Household Verified\*\*\*

#### Notice: This application has two households.

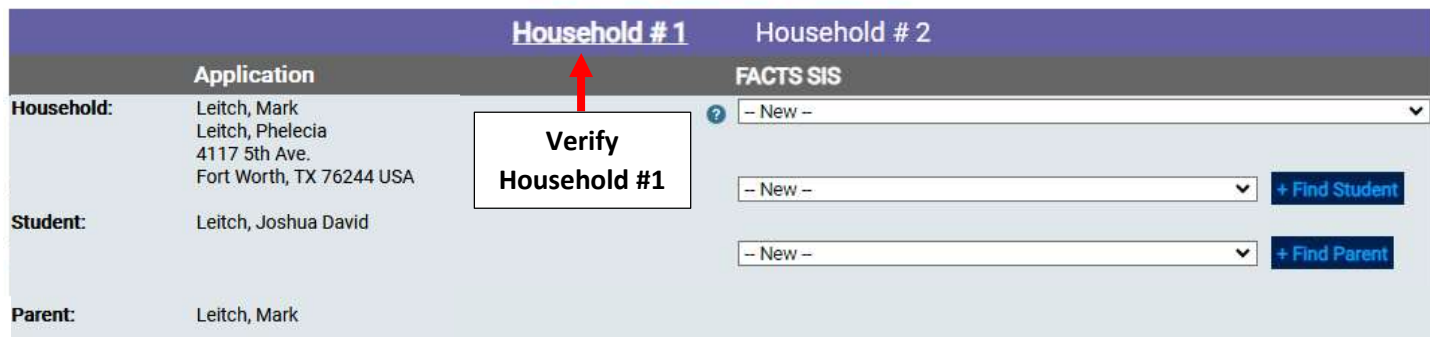

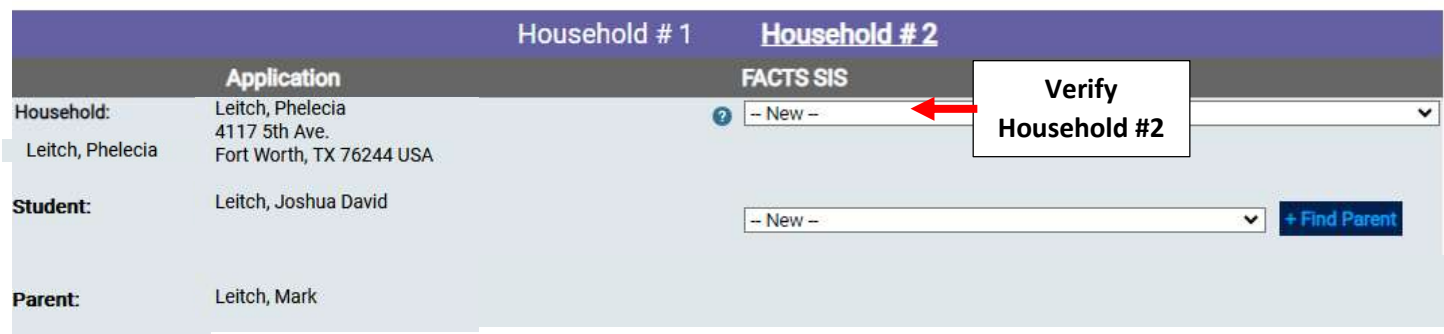

Existing Families: If the Family currently Exists FACTS will Suggest a Match. Click Dropdown to Select Family

## **Jaxson Baker**

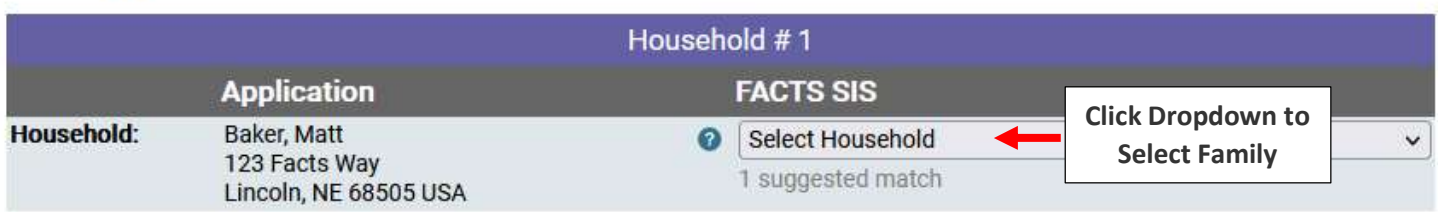

## Select Family from Dropdown or if Family is Not a Match leave as New

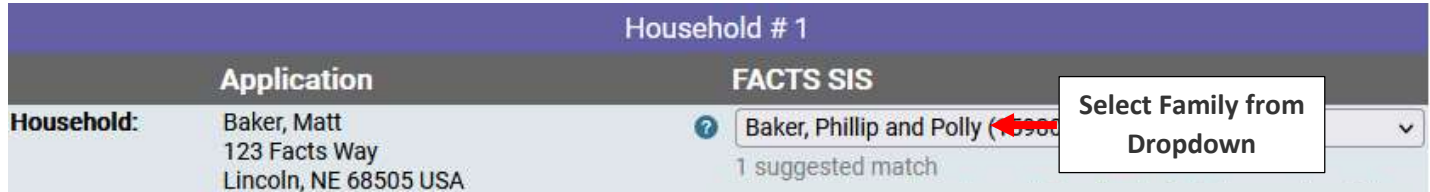

Verify Student Information and Parent(s) Names are Correct and the Dropdowns are either set to Existing Family Member or Set to New. Select Import into Admissions

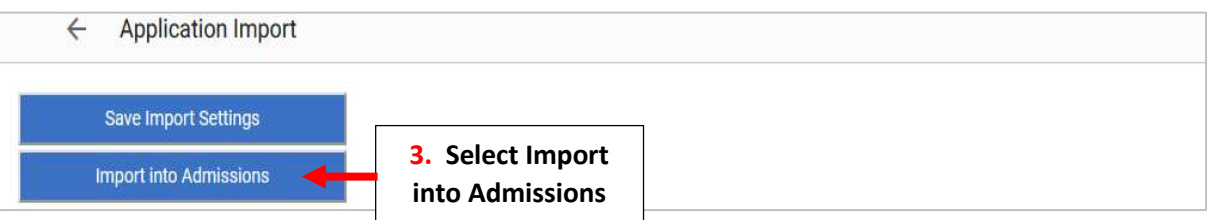

### **Jaxson Baker**

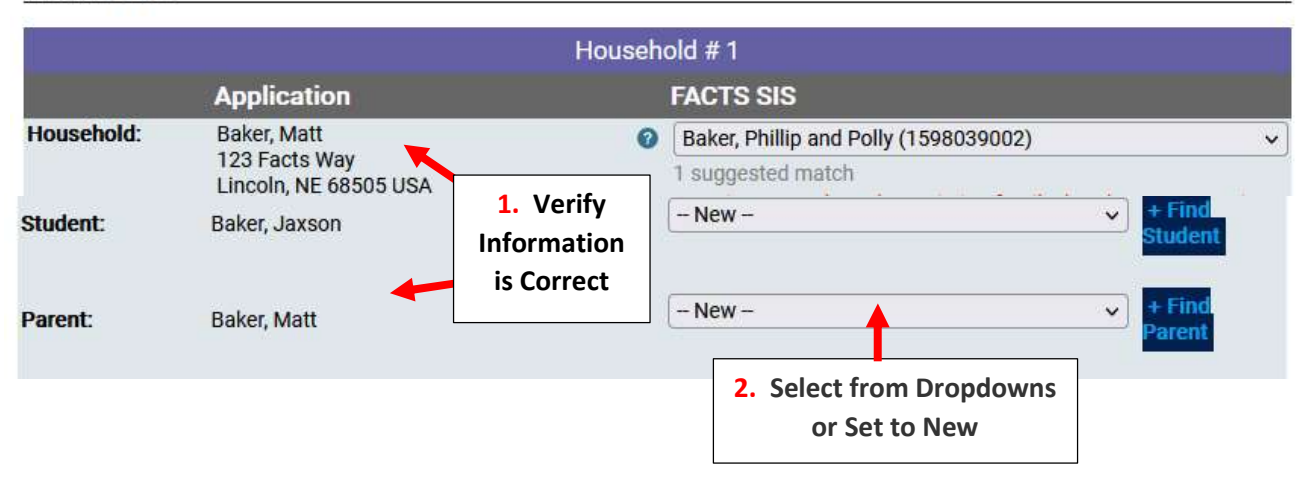

## When Import is Complete, Application will Display as "Import Completed"

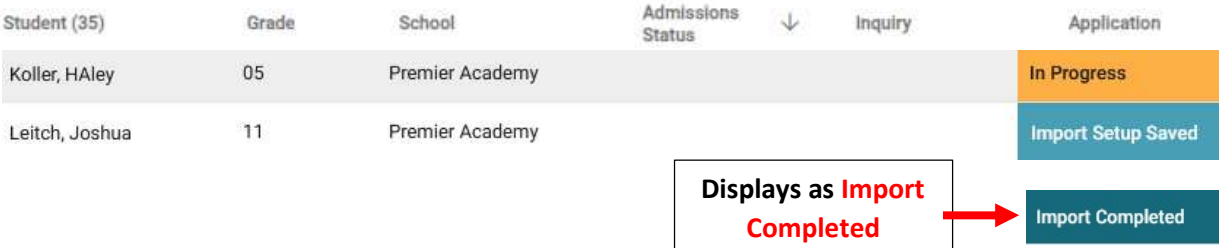

## 3. Finish Application and Create Enrollment Record

Once Imported the Admission Status will now Display as "Submitted". Once All Forms and Registration Fees have been Collected for Student, Click on the Admission Status "Submitted"

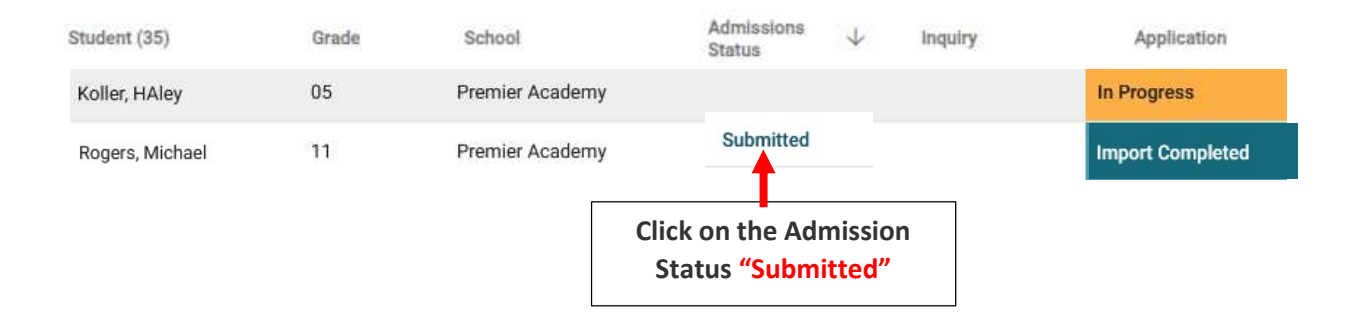

## Select Update Status

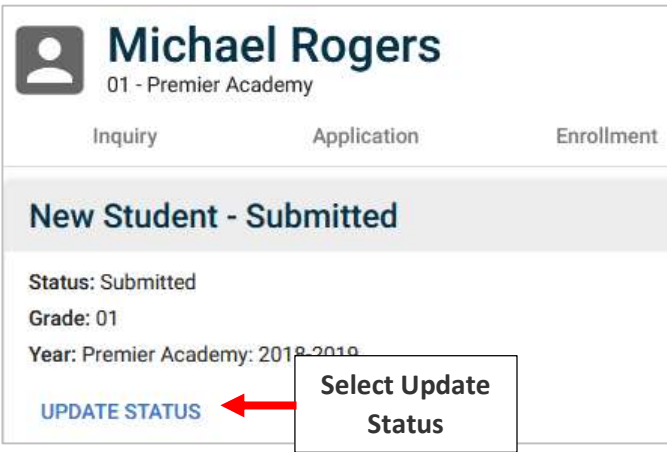

Change Status to Finished and Verify Grade Level is Correct. Check "Mark Student as Pre-Enrolled" and Select Update Status

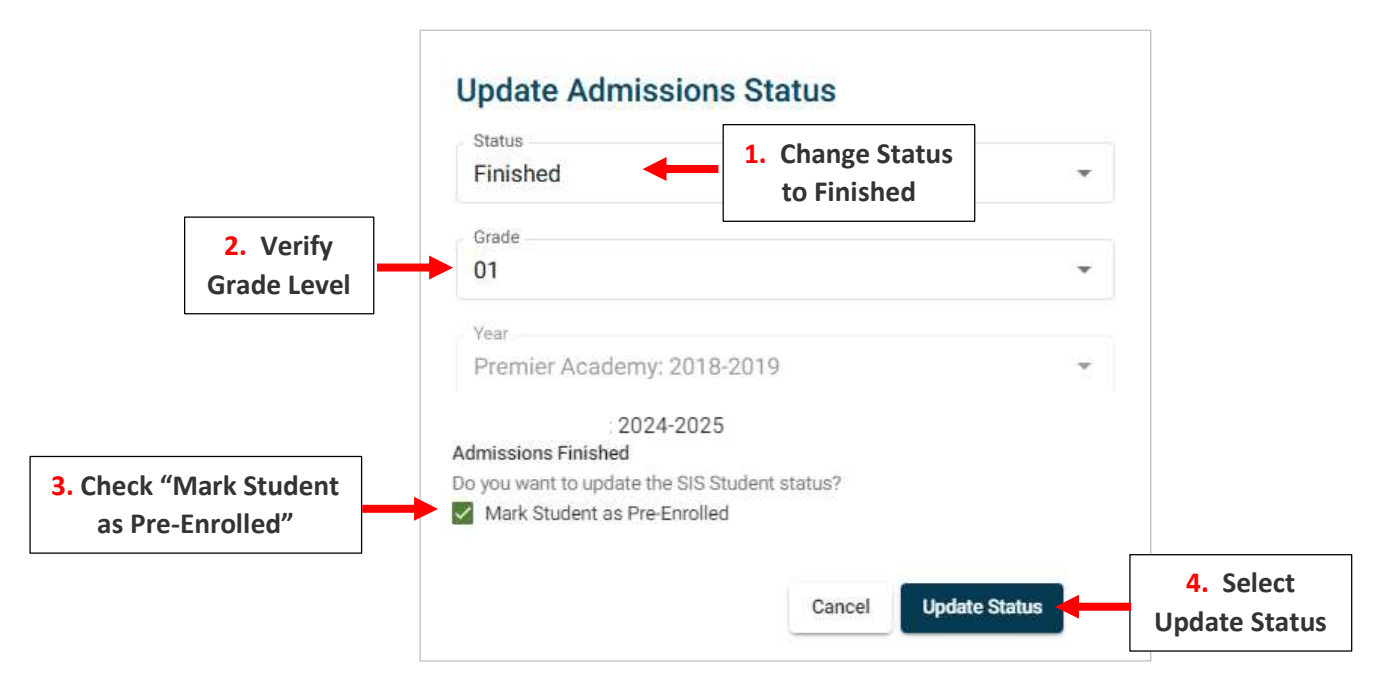

#### Status is now "Finished" and Student will Appear in FACTS SIS with a Status of Pre-Enrolled in the SIS

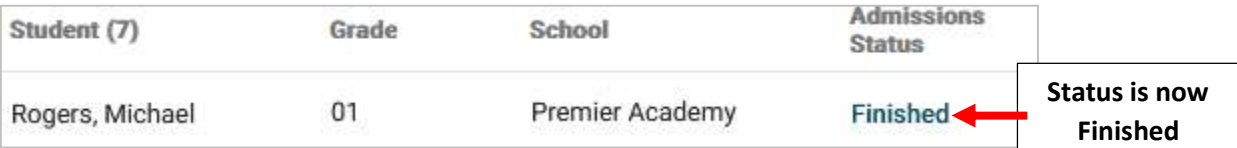

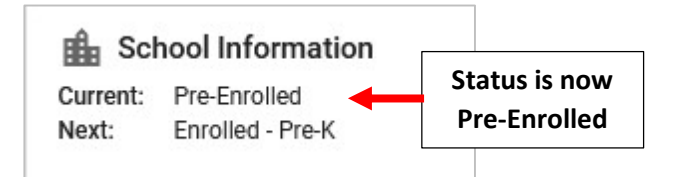